## **INSTRUCTION**

**1. Download the folder "GRAUPNER SORFWARE" to your computer.** 

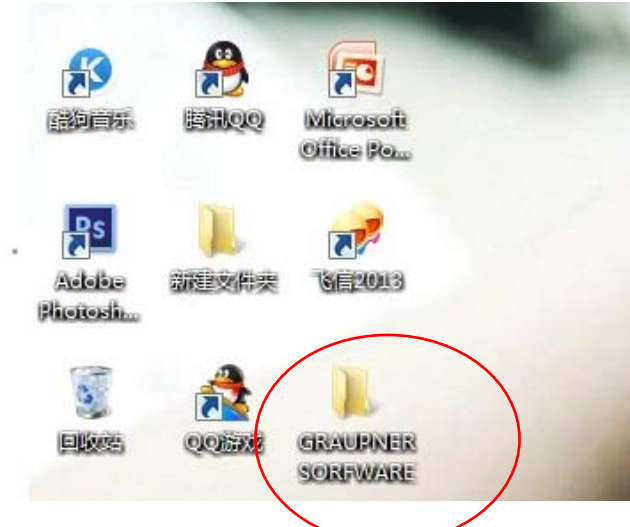

- **2. Connect the programming card to your computer, the driver will be installed automatically.**
- **3. Connect the servo to the programming card as shown image.**

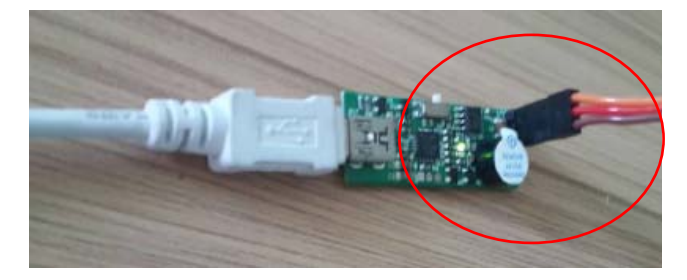

**4. Open the folder "GRAUPNER SORFWARE" and then open the folder "sorfware1.7"** 

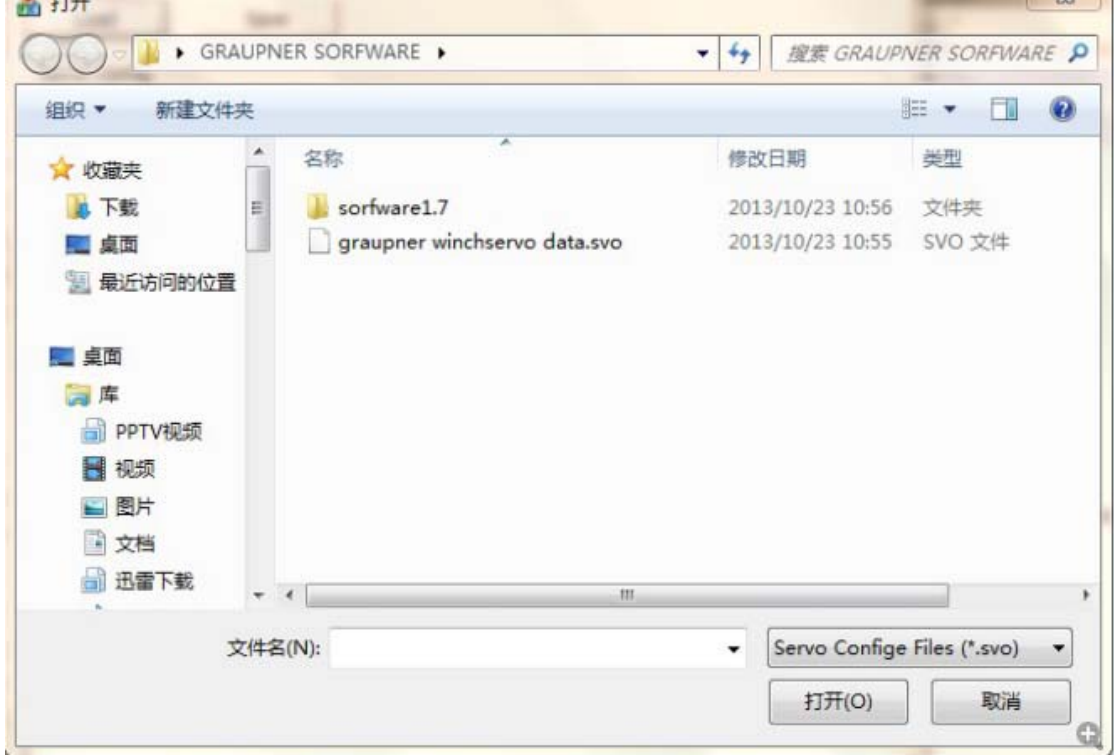

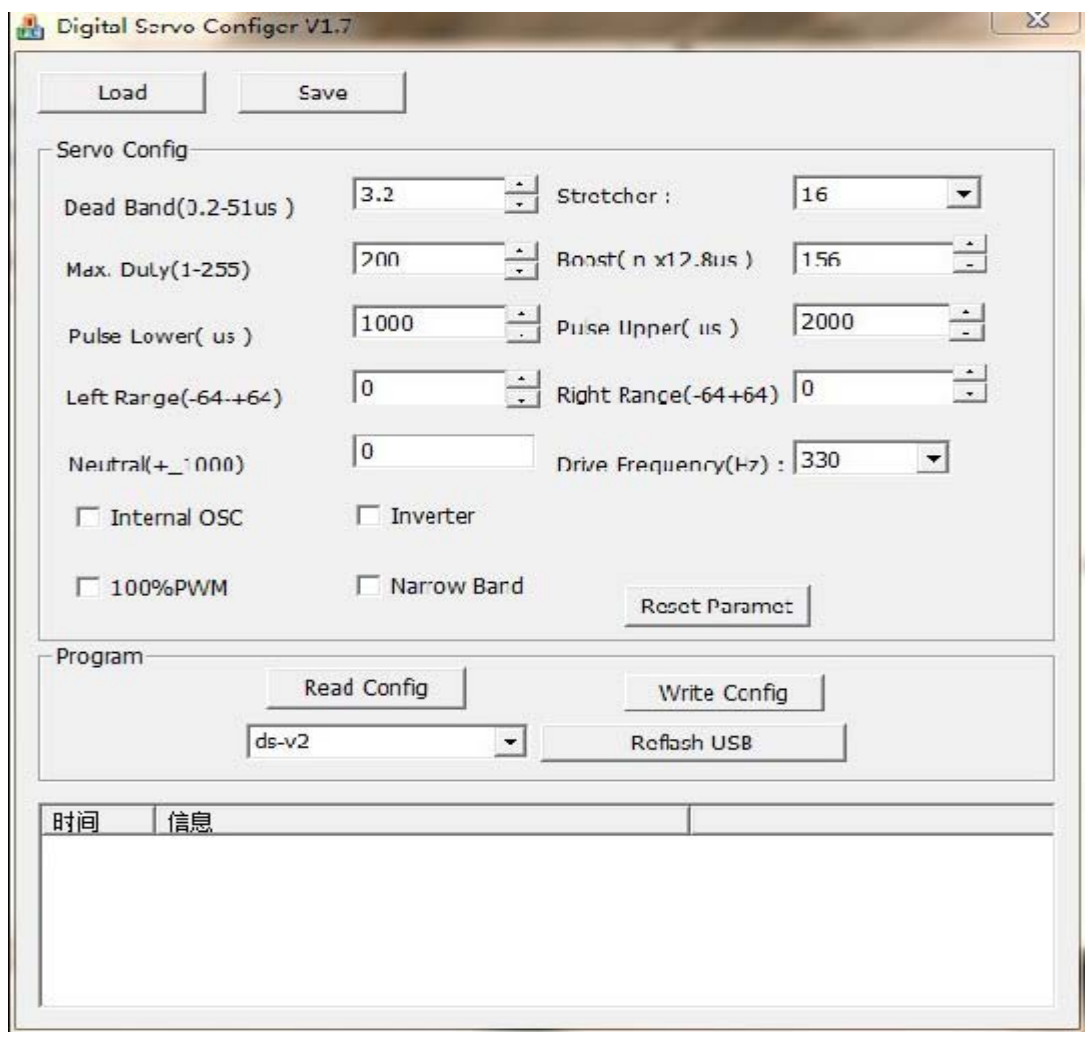

**5. Click "Reflash USB", the information column will show "**找到设备**(device is found)**", **it means the sorfware can be programmed now.**

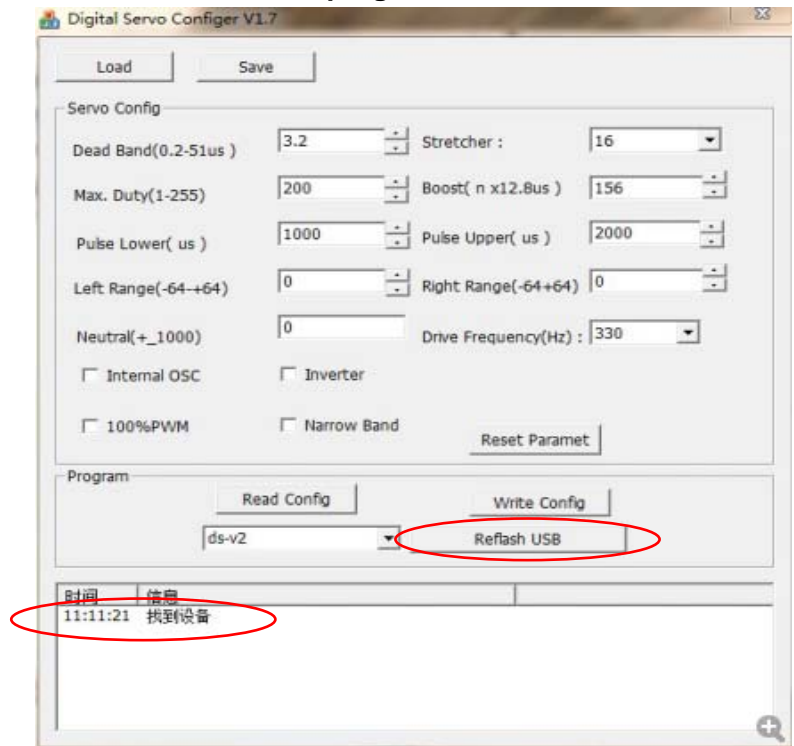

**6. Click "Load" and select the file "graupner winchservo data.svo" to load the pre-set sevo data. And some data is changed now.** 

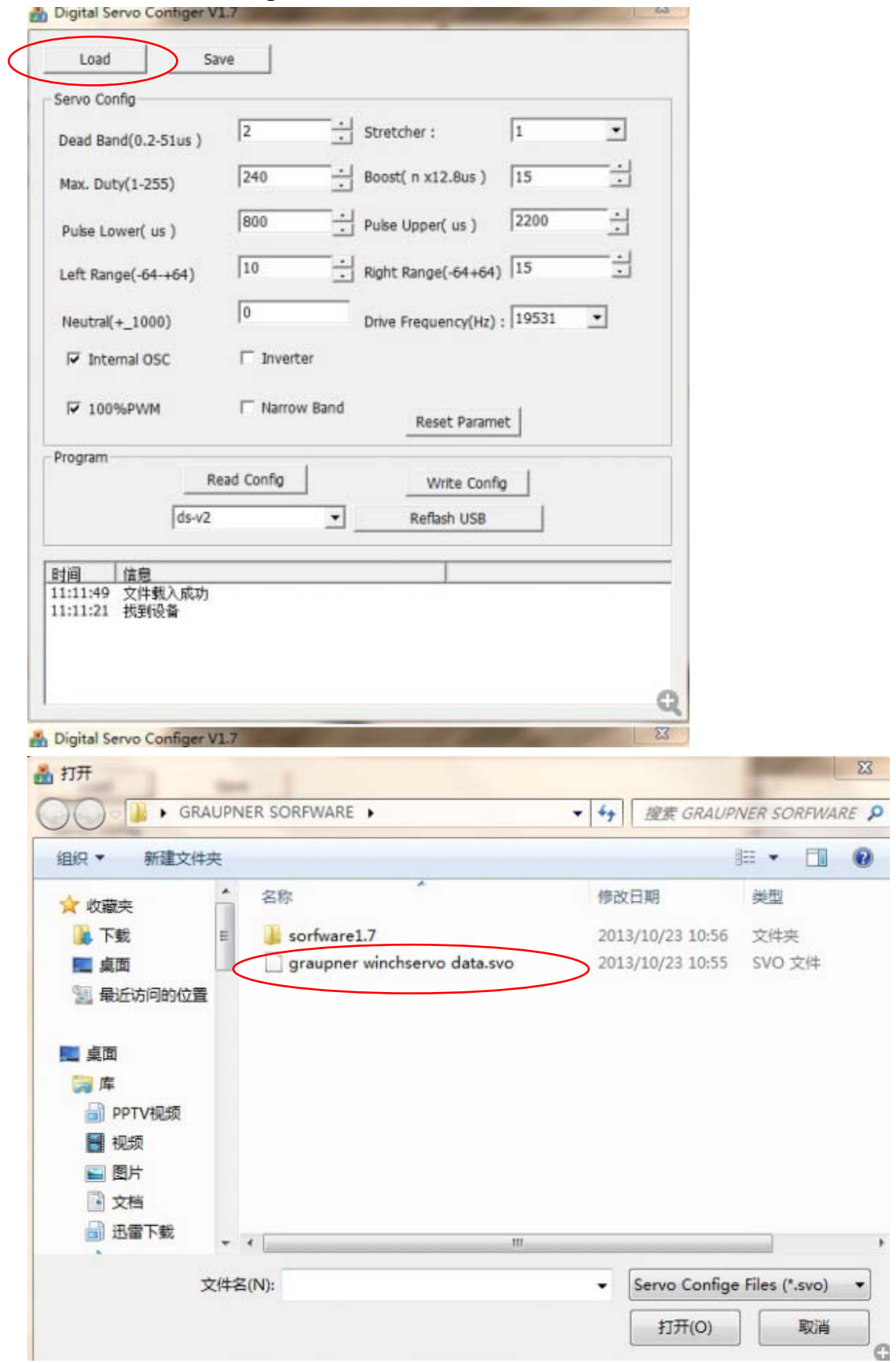

**7. Click "Write Config", the information column will show "**成功:写入 **EEPROM** 成功", **it means the revised data is read in to the servo. Replace another servo to the programming card and click "Write Config"…** 

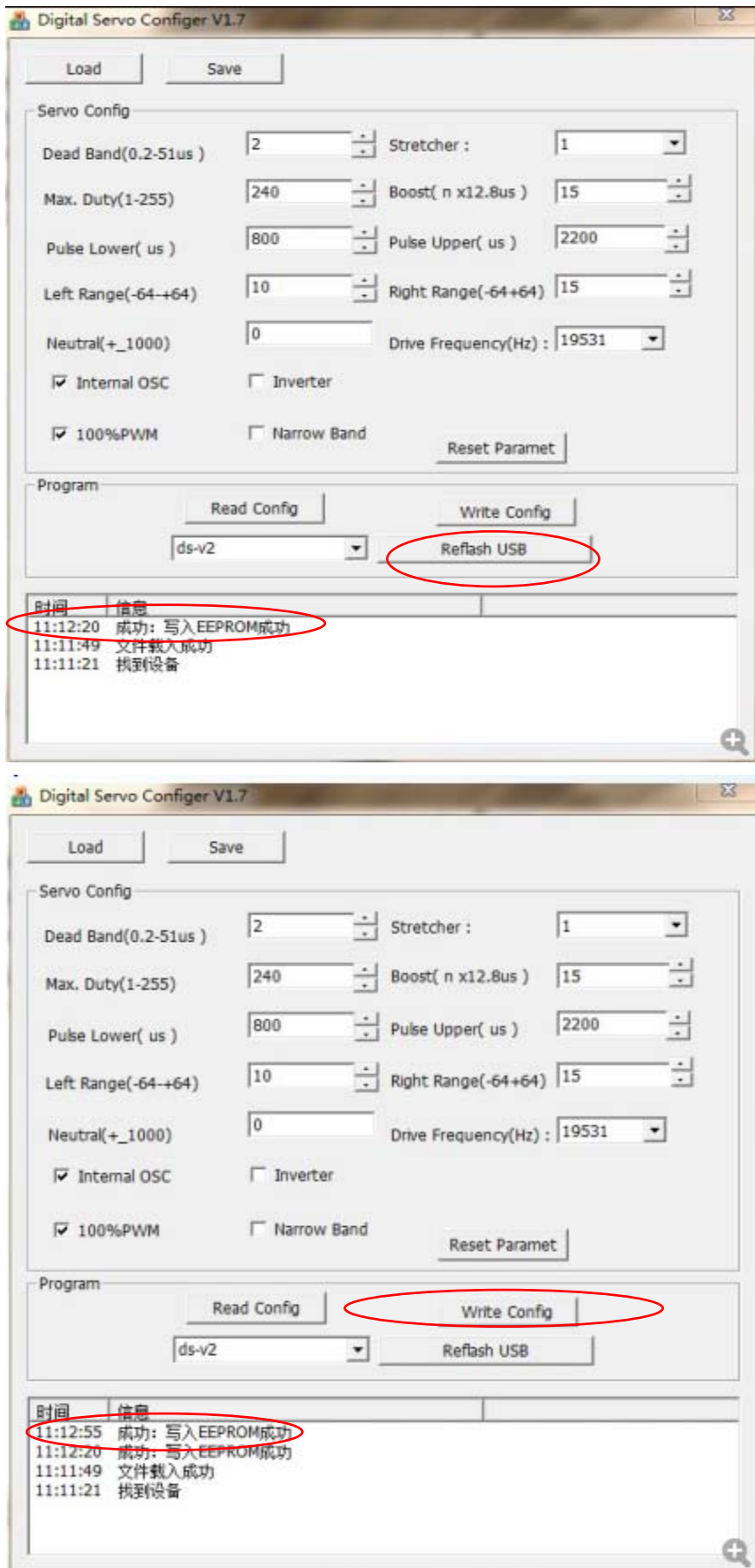